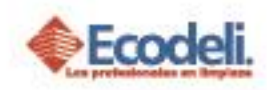

(亩)

### CONTENIDO

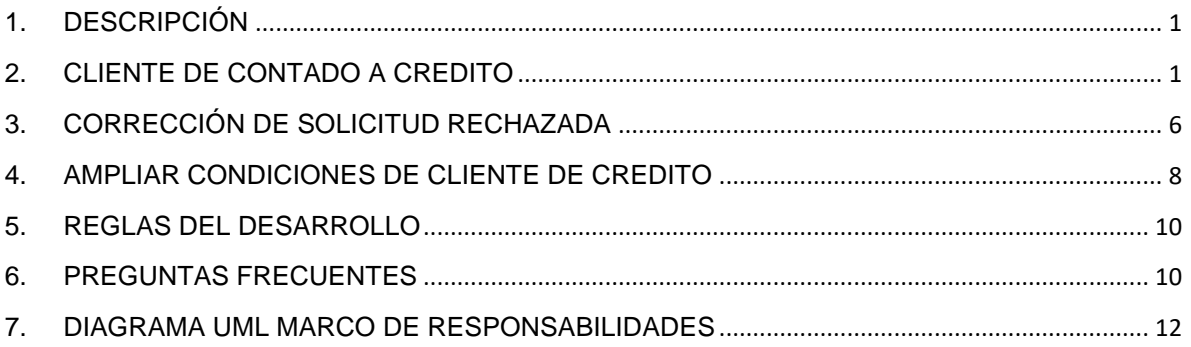

## <span id="page-0-0"></span>1.DESCRIPCIÓN

En el siguiente manual se explicará el módulo de Clientes en el proceso de solicitar un crédito a un cliente de contado (Pago Anticipado o Pago Contra Entrega), o de un cliente de Crédito solicitar ya sea más plazo o más monto a un cliente de Crédito.

# <span id="page-0-1"></span>2. CLIENTE DE CONTADO A CREDITO

➢ Ingresar a la página [www.ecodeli.com](http://www.ecodeli.com/)

Deberás ya contar con un usuario & contraseña de acceso y dentro del menú principal seleccionar la opción de **Formatos > Alta de Cliente**

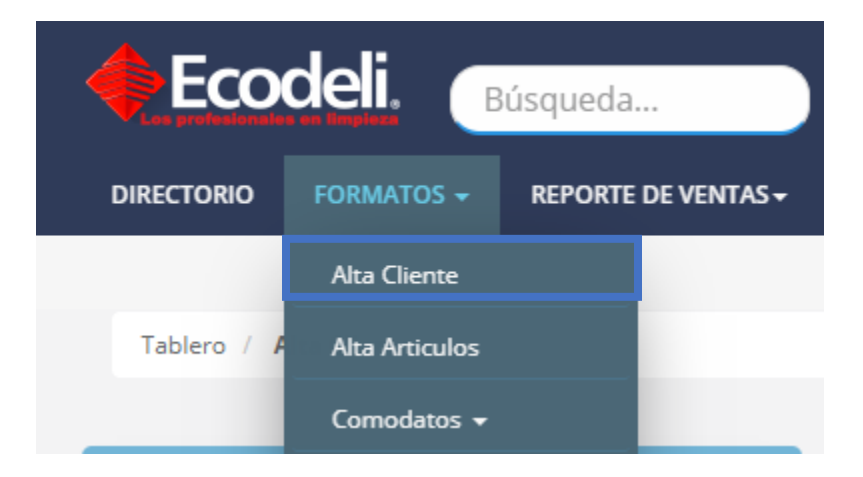

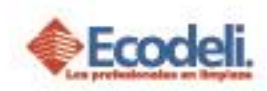

➢ Deberemos dar clic en el botón **Procesos de Altas** y posteriormente seleccionar la opción **Solicitud / Actualización de Crédito**

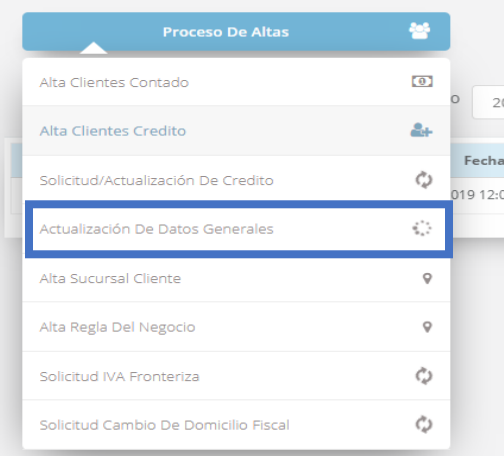

➢ Nos preguntará el número de cliente a realizar el proceso de Solicitar Crédito, El cliente deberá tener tu número de Agente para que puedas iniciar el proceso.(R)

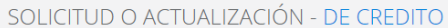

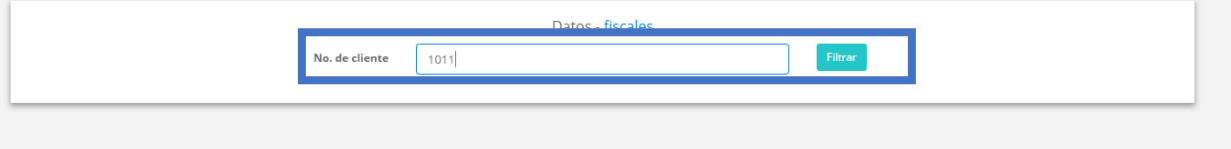

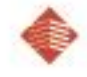

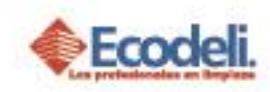

➢ Deberás completar toda la información de los formularios los campos marcados con \* son obligatorios y el llenar la información de forma incorrecta es un motivo de rechazo de esta.

**Nota: EN CASO DE SELECCIONAR USUARIO FINAL DEBERAS ADJUNTAR ACTA CONSTITUTIVA, RFC, COMPROBANTE DE DOMICILIO & IFE DEL REPRESENTANTE LEGAL EN CASO DE SER DISTRIBUIDOR DEBERAS DOCUMENTAR CON TODOS LOS DOCUMENTOS.**

Debes recordar como en los distintos módulos de la pagina web solo es admitido el formato JPG Y PDF menores a 500 KB; Para visualizar el formato y tamaño de los archivos podrás dar *clic derecho* en el archivo y seleccionar la opción de *Propiedades*.

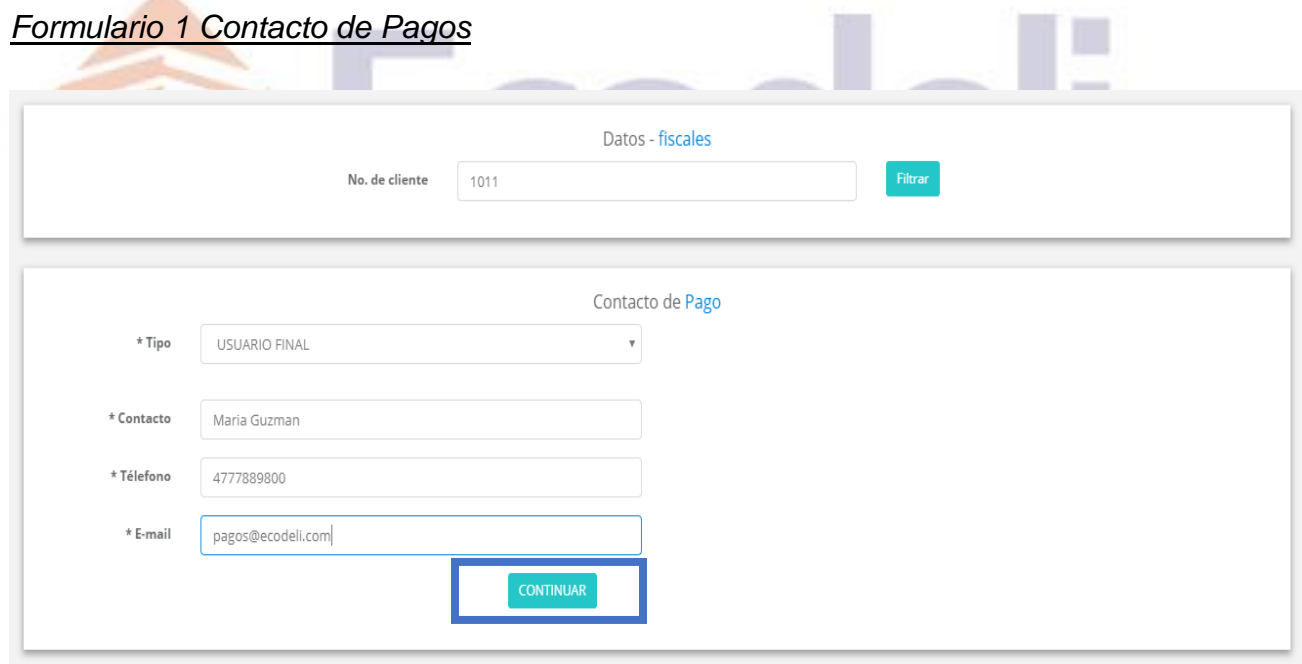

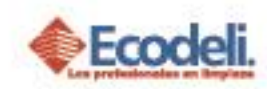

#### *Formulario 2 Datos de Venta & Pago*

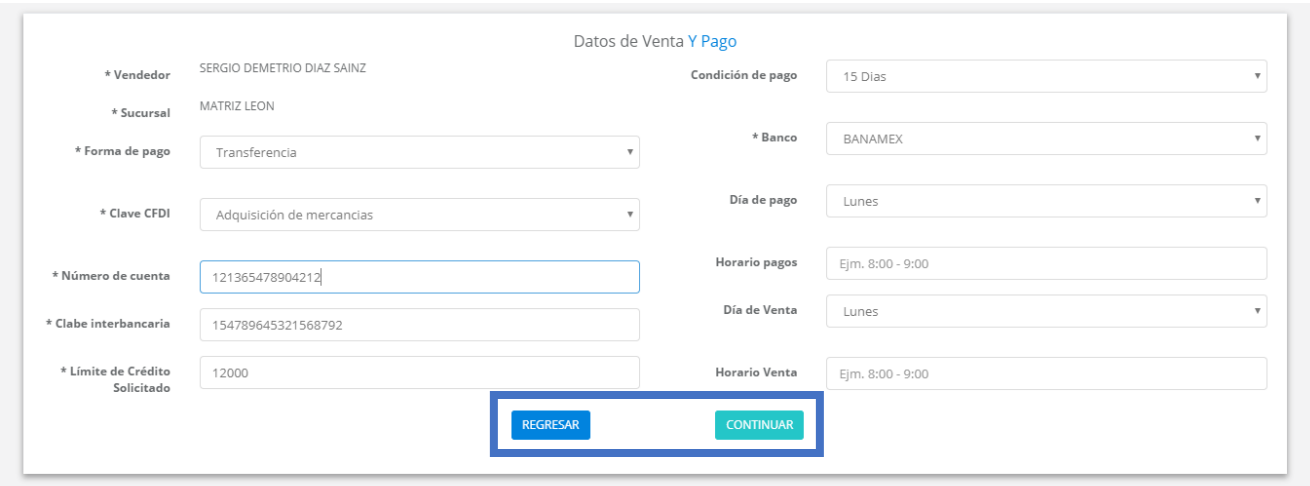

#### *Formulario 3 Referencias Comerciales*

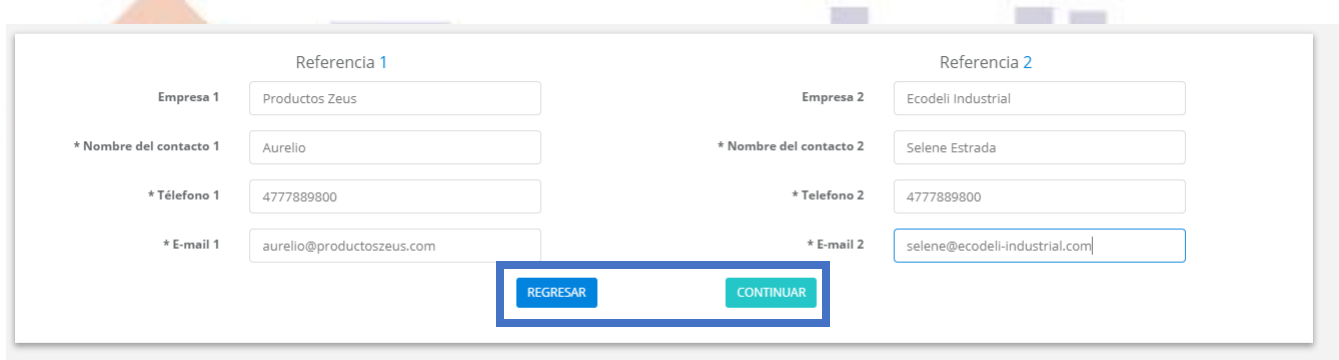

#### *Formulario 4 Documentos*

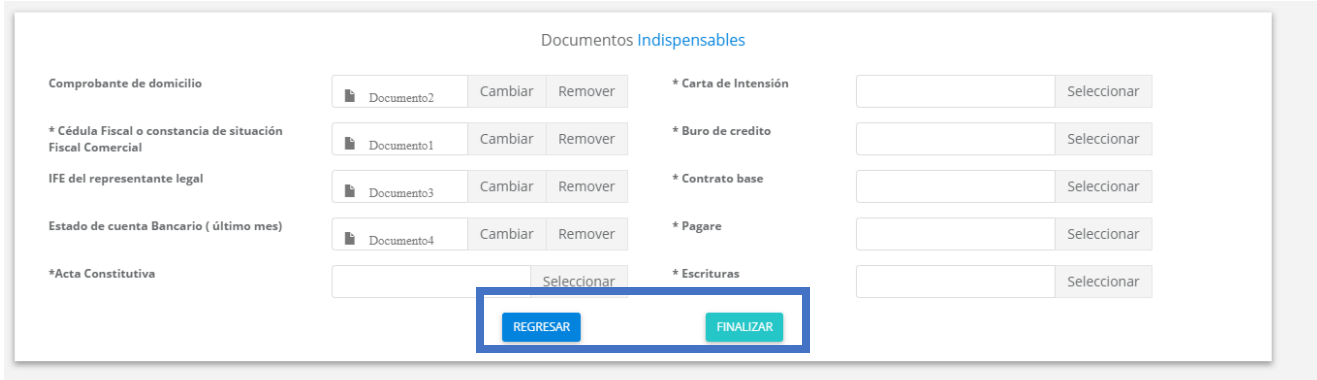

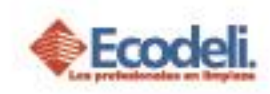

➢ Para finalizar la solicitud deberemos dar clic en el botón de Finalizar, debemos esperar ya que la pagina subirá los documentos adjuntos e insertará los datos capturados este proceso puede tardar dependiendo de la velocidad de internet con la que se cuente; al final la pagina nos dará una alerta de que la solicitud fue subida con éxito.

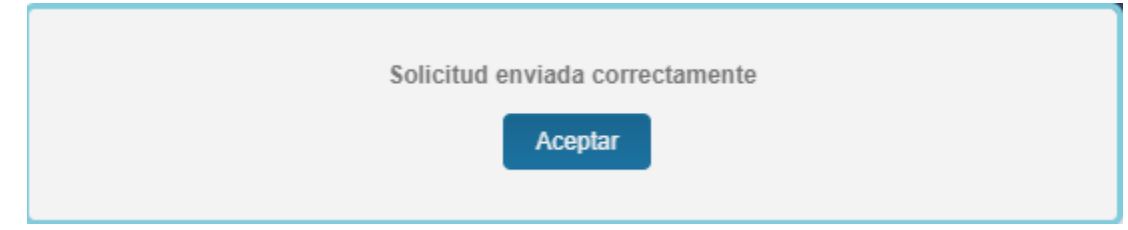

Al finalizar la solicitud nos regresará al tablero de Solicitudes y podremos dar clic sobre el **nombre del cliente** para visualizar la solicitud y verificar que todo se haya subido de forma correcta.

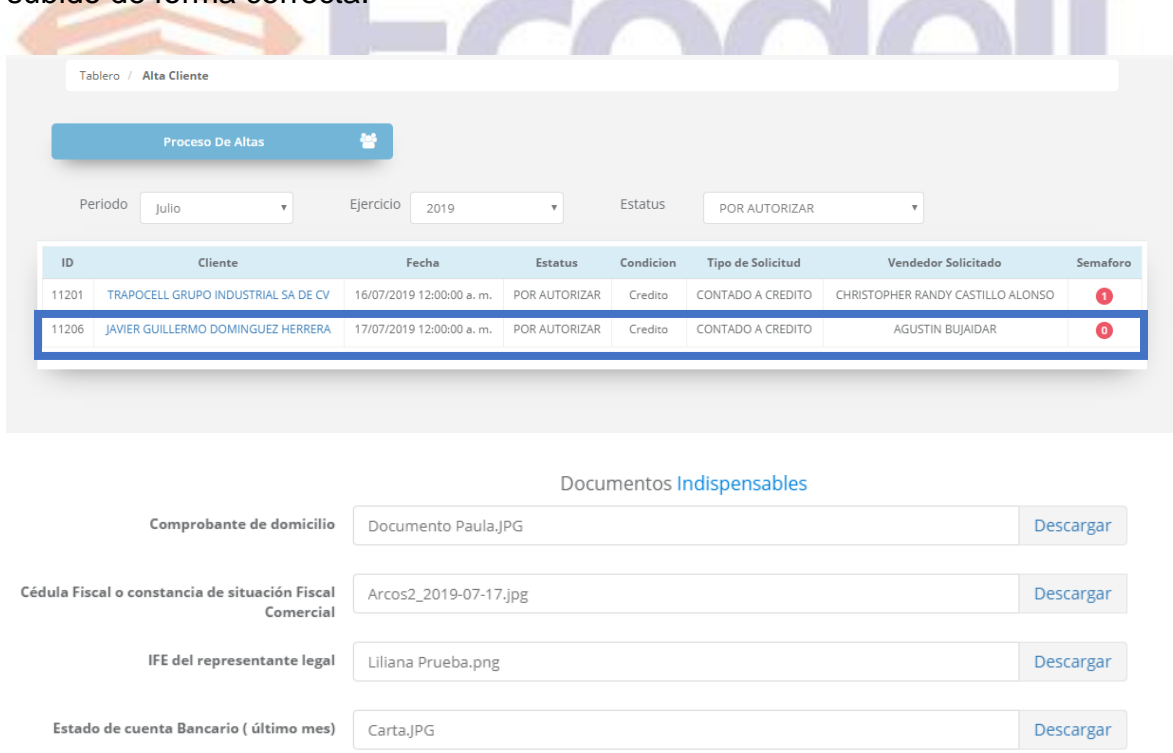

Podrás verificar que los documentos se cargaran correctamente en caso de no hacerlo será motivo para que tu solicitud sea rechazada.

Restauradores 1001, Ciudad Industrial. 37490 León, Gto.

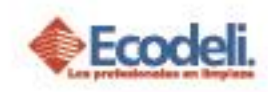

El área de Autorización de Créditos revisará tu solicitud y procederá a Autorizarla o Rechazarla según las consideraciones de la Política de CREDITO Y COBRANZA.

# <span id="page-5-0"></span>3.CORRECCIÓN DE SOLICITUD RECHAZADA

AN.

Cuando una solicitud fue rechazada por el área de Autorización de Créditos, tienes la posibilidad de corregir la misma para no volver a llenar todos los campos, ver cual fue le motivo del rechazo y poder corregirla.

➢ Deberás filtrar el estatus Rechazado, y dar clic en el nombre del cliente de tu solicitud, solo el usuario que la hizo podrá corregirla y debe de estar en estatus Rechazado.

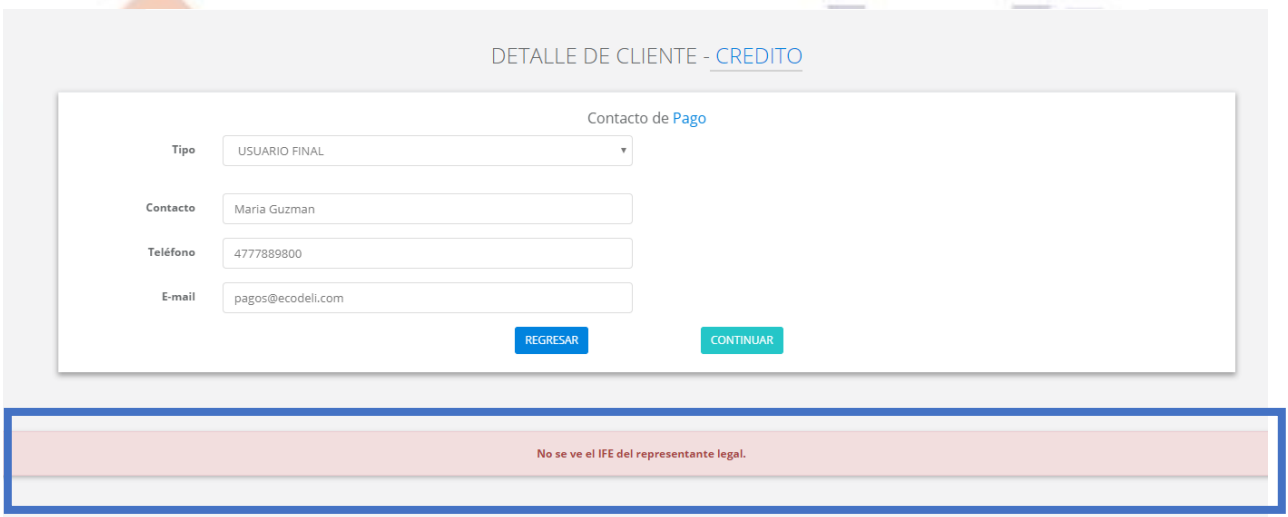

Al entrar a la solicitud podrás visualizar el motivo del rechazo y poder realizar la corrección necesaria, Debes de Corregir toda la información que requieras en los distintos formularios, Corregir referencias o cambiarlas en caso de que sea necesario.

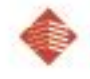

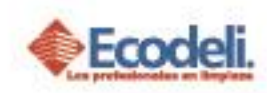

➢ Para corregir los documentos deberás dar clic en el botón de Subir IFE (Ejemplo que vamos a realizar) o dar clic en el botón que vallamos a subir.

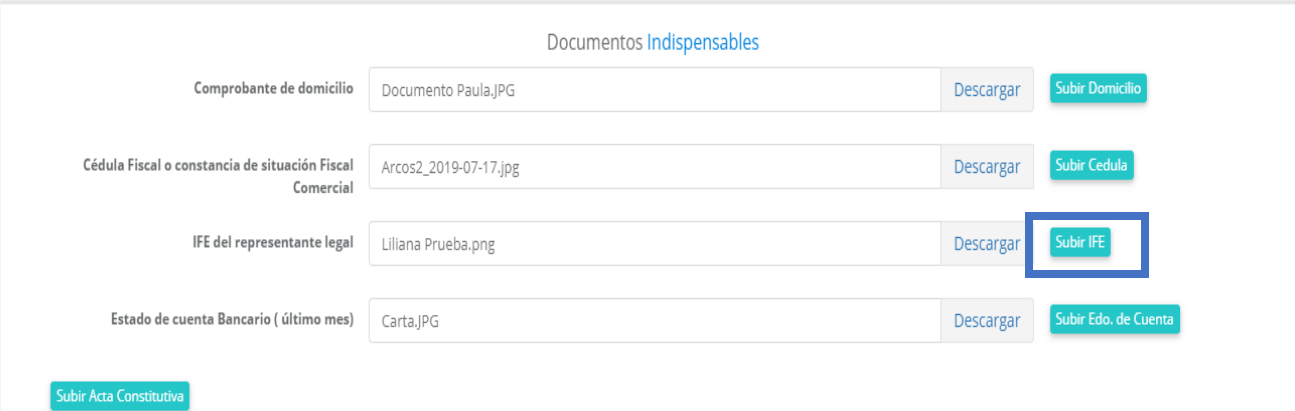

➢ Buscar la imagen a cargar y dar clic en el botón de Guardar, Con esto lo que estaremos realizando es subiendo la nueva imagen (aun no la hemos guardado).

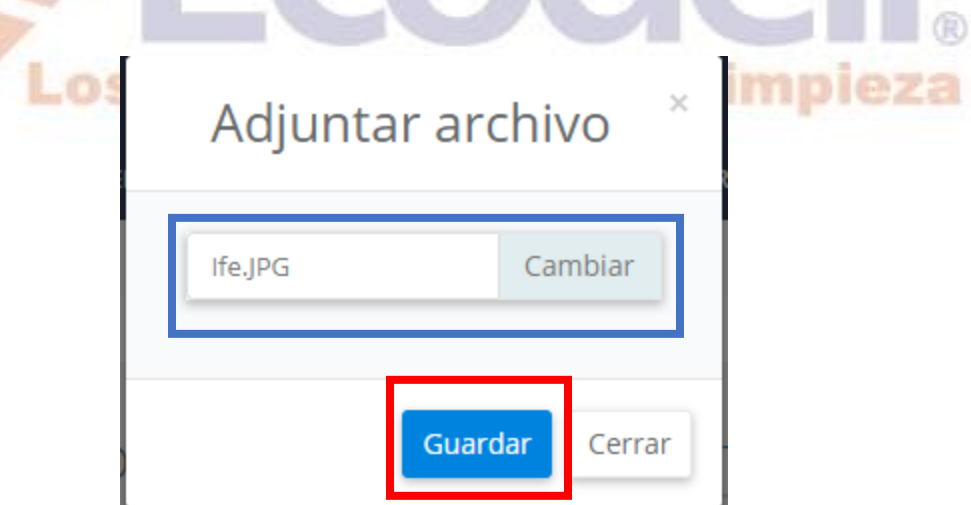

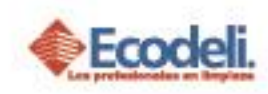

➢ Al terminar de efectuar los cambios requeridos por el área de Autorizaciones de Créditos debemos dar clic en el botón de **Actualizar** si no lo hacemos no estaremos cambiando nada.

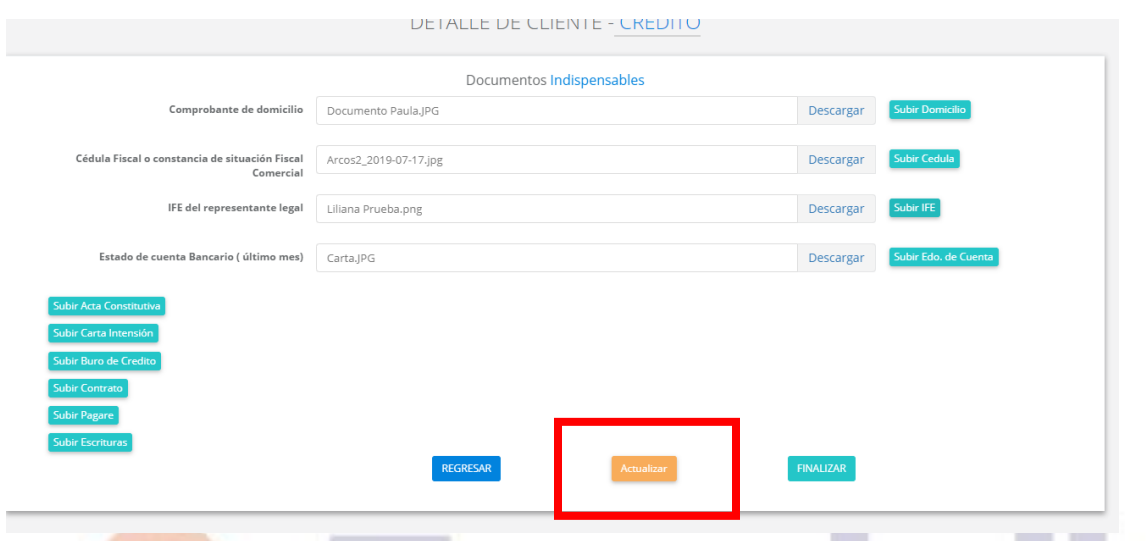

Este proceso lo podemos repetir cuantas veces sea necesario, hasta que la solicitud este completa y correcta; Al darle Actualizar se mostrará nuevamente en el tablero de Pendientes y podrá ser revisada por Autorizaciones de Créditos.

# <span id="page-7-0"></span>4.AMPLIAR CONDICIONES DE CLIENTE DE CREDITO

Ahora revisaremos como ampliar las condiciones de un cliente que ya cuenta con un crédito, esta opción es considerada para clientes que tienen un perfecto historial comprando a Ecodeli y requieren comprar mayor cantidad o pagar en un mayor plazo.

➢ Deberemos dar clic en **Proceso de Altas** & **Solicitud/Actualización de Crédito.**

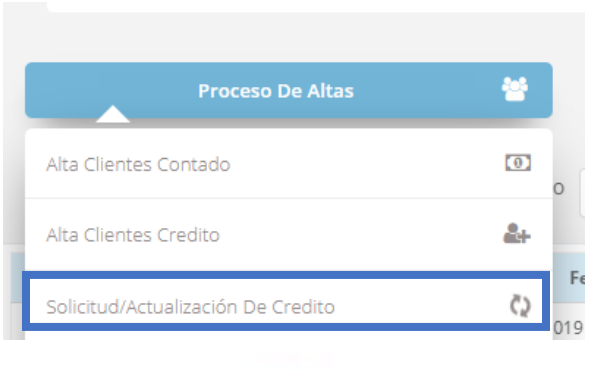

Restauradores 1001, Ciudad Industrial. 37490 León, Gto.

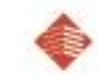

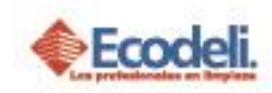

➢ Deberemos ingresar el número de Cliente, y dar clic en el botón de Filtrar.

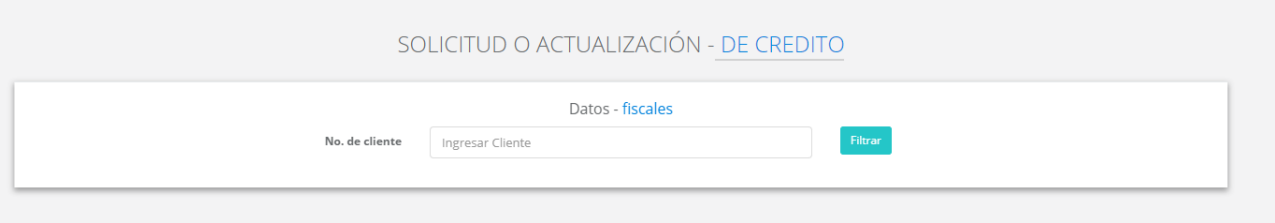

➢ Deberemos poner el nuevo monto a solicitar y la nueva condición de pago; el monto debe ser numérico. 1 de los datos debe cambiar no necesariamente los dos datos solicitados al finalizar dar clic en Cargar.

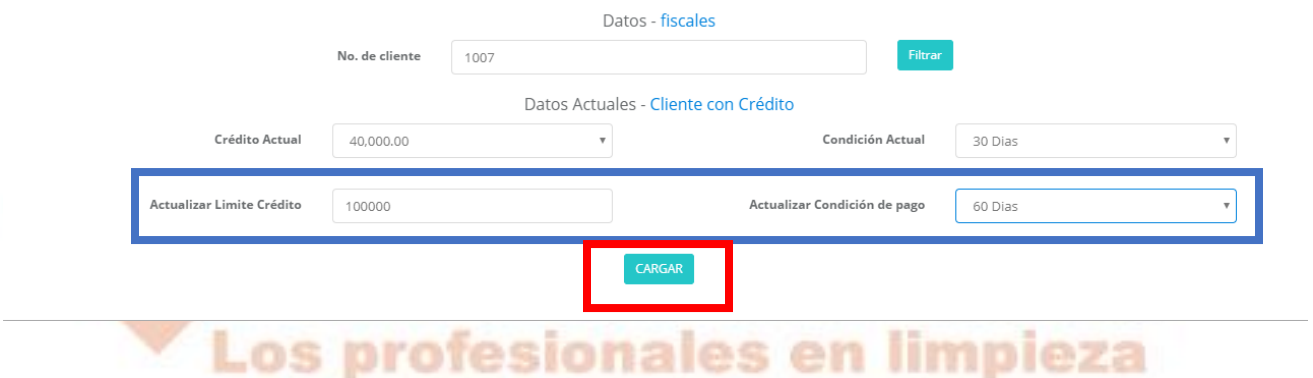

La solicitud se visualizará nuevamente en el tablero de solicitudes de Clientes, pero este con el tipo Actualización de Crédito. Autorización de Créditos revisara la solicitud y la Autorizará o Rechazara de acuerdo a la política de Crédito y Cobranza.

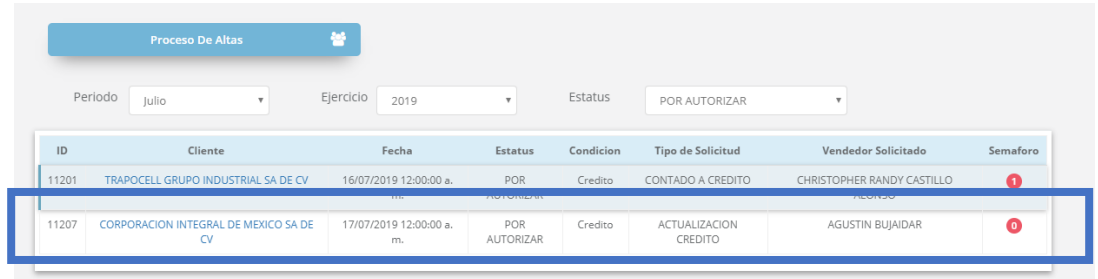

Igualmente la podrás abrir para verificar la información capturada.

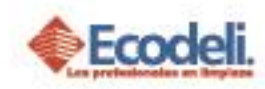

# <span id="page-9-0"></span>5.REGLAS DEL DESARROLLO

- o Las solicitudes de Clientes a Crédito y Cambio de condiciones únicamente la pueden subir el Agente que tiene al Cliente, Divisional y acceso de Dirección.
- o Los adjuntos únicamente pueden ser PDF & JPG menores a 500 KB
- o Para corregir una solicitud debe estar en estatus rechazada y debe ser el usuario que la subió.
- o Los rechazos u autorizaciones se rigen bajo la política de Crédito & Cobranza de Clientes de Crédito.
- o Al hacer el cambio por la pagina te aseguras de que toda la información en cuanto a condiciones se registre de forma correcta en Intelisis.

## <span id="page-9-1"></span>6.PREGUNTAS FRECUENTES

**¿Qué tipo de documento puedo adjuntar como documentación?**

Únicamente formato JPG y PDF menores a 500 Kb, formatos diferentes o mayores a este peso se rechazará la solicitud.

*Nota: Para visualizar cuanto pesa un archivo podremos dar clic derecho sobre el archivo en la pestaña de general y tamaño ahí podremos validar el peso.*

*1 MB = 1000 Kb*

#### **¿Quién puede iniciar la solicitud de Cliente a Crédito?**

Únicamente el vendedor al que pertenece el cliente, un gerente divisional o Dirección.

#### **¿Quién revisa y autoriza las solicitudes de Cliente a Crédito?**

El departamento de Autorizaciones de Créditos.

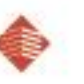

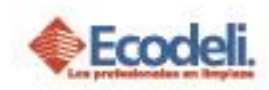

#### **¿Al rechazarme la solicitud puedo corregirla?**

Si, solo tiene que ser su solicitud, y la podrá corregir para no iniciarla de nuevo.

#### **¿Por qué razones me rechazan las solicitudes?**

Información Consultada con el área de Autorización de Créditos.

- **EXECT** Las referencias no tienen numero local, no se permiten números celulares.
- Los nombres de las referencias no son correctos.
- No ingresaron el monto a solicitar o el plazo.
- No subieron los documentos o estos no son visibles.
- El pagare no coincide en la cantidad solicitada.
- **EXECT Las referencias comerciales no dan buenas referencias de pagos.**
- **No respondieron las referencias.**
- **Documentación incompleta.**

Al ser ya un cliente de crédito:

- **Presenta retardos en sus pagos.**
- No tiene un buen historial crediticio. No tiene un buen distorti

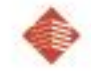

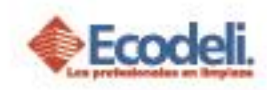

# <span id="page-11-0"></span>7.DIAGRAMA UML MARCO DE RESPONSABILIDADES

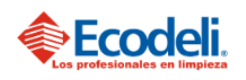

TECNOLOGÍAS DE LA INFORMACIÓN

PROCESO DE SOLICITUD DE CRÉDITO DE CLIENTES

Departamento: Desarrollo Besponsable: Bafael Pérez Integrantes: Rafael, Andrea & Natalia. Versión:1 Fecha: 17/07/2019

#### Descripción

En el diagrama UML se describirá el proceso de solicitud de Credito para Clientes de Ecodeli Comercial, en cuanto al desarrollo realizado en la página.

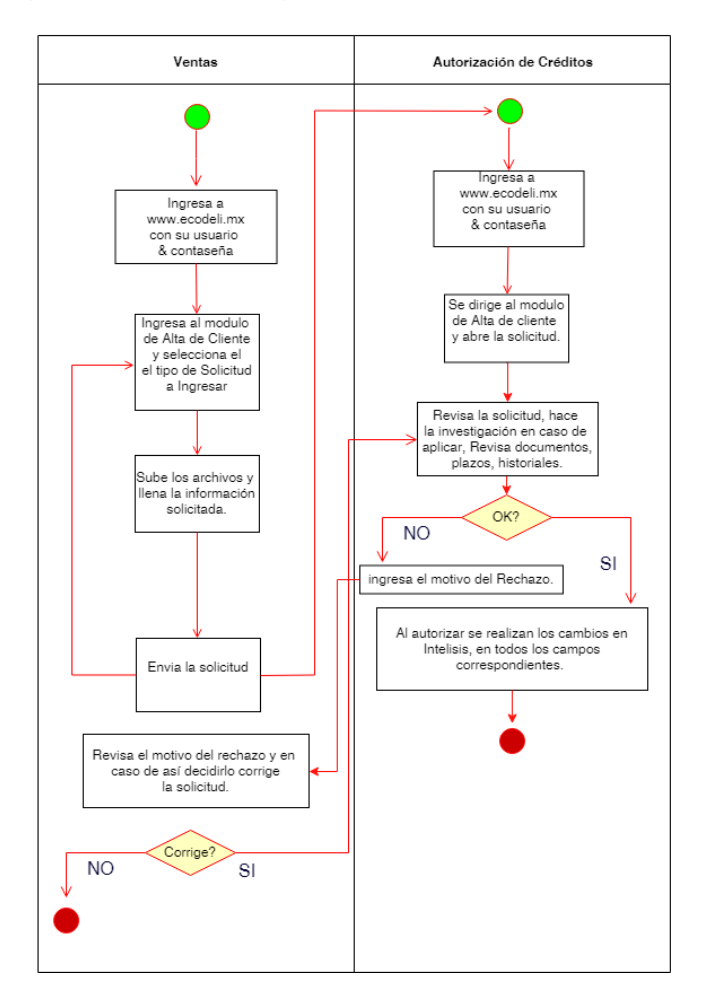

Restauradores 1001, Ciudad Industrial. 37490 León, Gto.

01-800-849-90-00 www.ecodeli.com